## ドメイン指定受信設定手順 (キャリア別) -スマートフォン編-

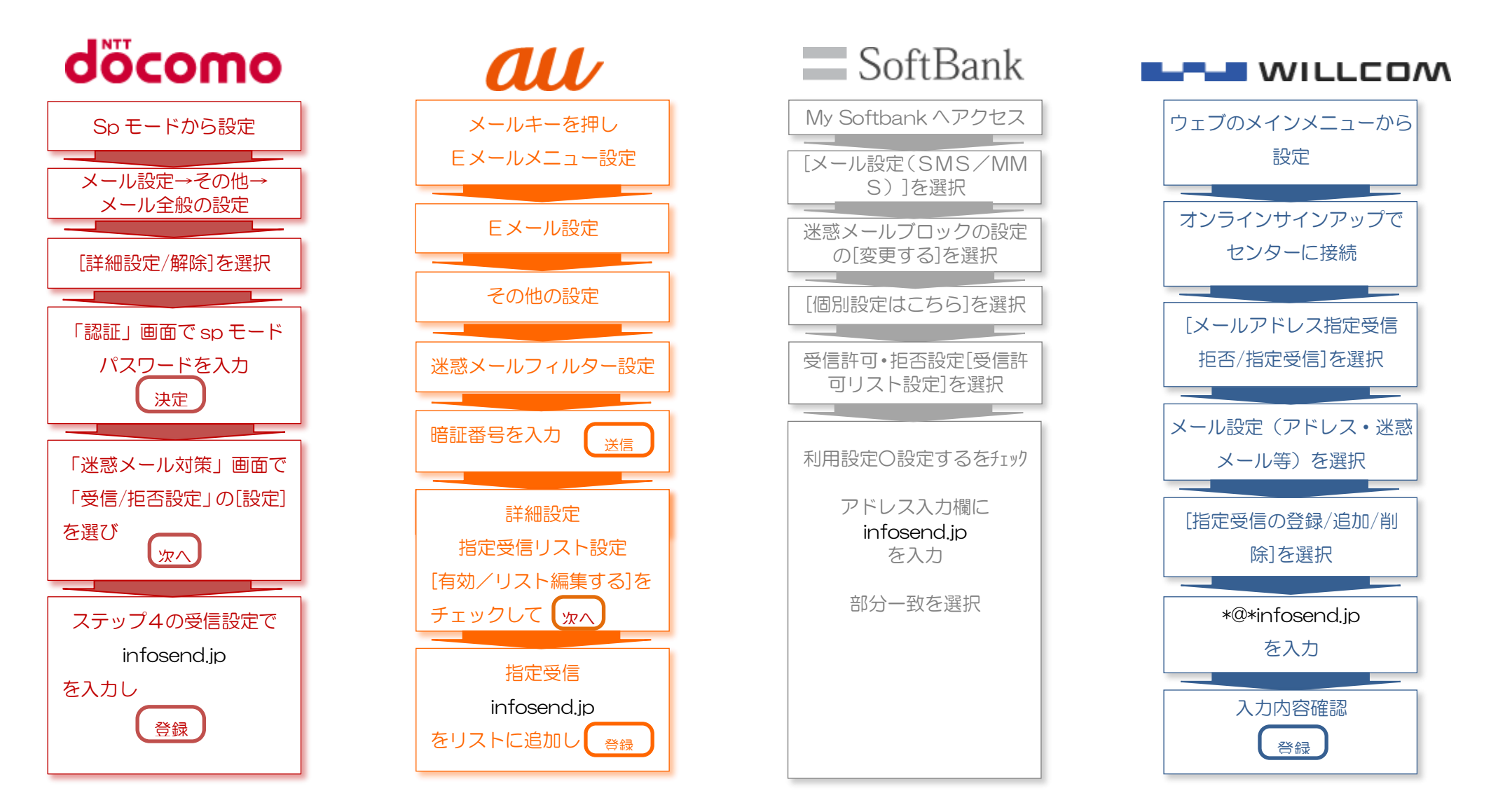

※機種によって設定画面が異なる場合があります。設定に困った場合はお手数ながら各キャリアショップまでご連絡お願いします。

## ドメイン指定受信設定手順(キャリア別)

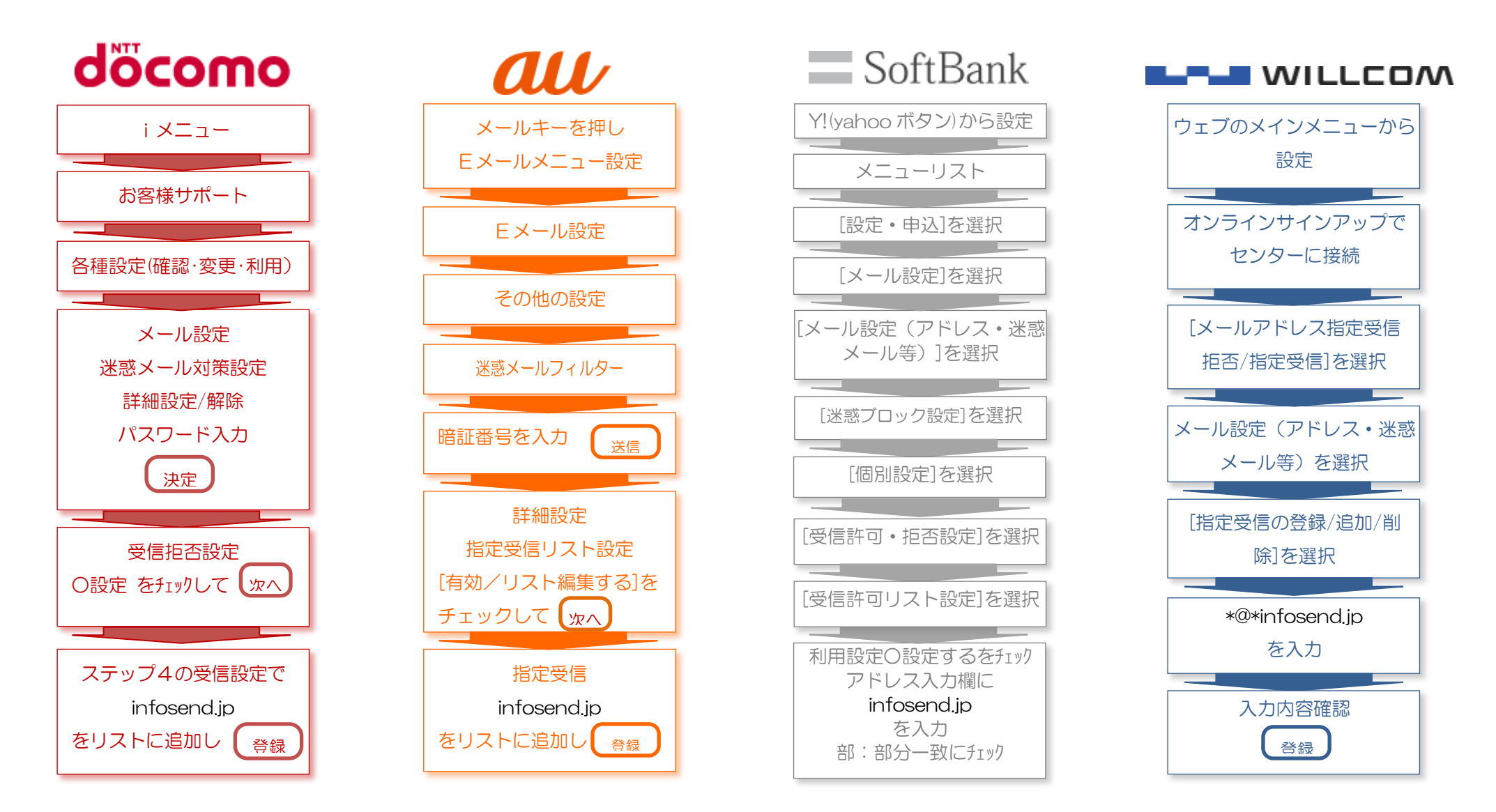

※機種によって設定画面が異なる場合があります。設定に困った場合はお手数ながら各キャリアショップまでご連絡お願いします。

【SoftBank iPhone(○○○@i.softbank.jp)をご利用の方】

手順1: i.「メール設定」画面へi.「My SoftBank」(サファリのブックマーク)にアクセスし、ロ グイン ii.メール設定の「Eメール(i)」をクリック 手順2:迷惑メールブロック設定の「次へ」を選択迷惑メールブロック設定の、「次へ」ボタンをク リック 手順3:受信許可リストの「変更」を選択受信許可リストの「変更」ボタンをクリック 手順4: 「利用開始」を選択「利用開始」ボタンをクリック 手順5:「次へ」を選択受信許可リストの利用開始画面で「次へ」ボタンをクリック 手順6:「追加」を選択受信許可リスト画面で「追加」ボタンをクリック 手順7:受信を許可するドメインを登録受信許可リストへの追加画面で、メールアドレス入力欄に 「infosend.jp」(インフォセンド ドット ジェイピー)を入力 ii.「後方一致」を選択 iii.「次へ」ボタンをクリック 手順8:「登録」を選択受信許可リストの登録確認画面で、「登録」ボタンをクリック 設定完了 【SoftBank スマートフォン、iPhone(○○○@i.softbank.jp以外)をご利用の方】 手順1: i.「メール設定」画面へi.「My SoftBank」(サファリのブックマーク)にアクセスし、ロ グイン ii. 「メール設定 (SMS/MMS)」をクリック 手順2:迷惑メールブロックの「変更する」を選択迷惑メールブロックの、「設定する」をクリック 手順3: i.「個別設定」を選択i.画面下部の「個別設定はこちら」を選択 ii.「次へ」ボタンをクリック 手順4: i.「受信許可リスト設定」を選択i.受信許可・拒否設定の「受信許可リスト設定」を選択 ii.「次へ」ボタンをクリック 手順5: i.受信を許可するドメインを登録【Eメール】受信許可リスト設定画面で、 i.利用設定の 「設定する」を選択 ii.メールアドレス入力欄に「infosend.jp」(インフォセンド ドット ジェイピー)を入力 iii.「後方一致」を選択 iv.ページ下へ移動 v.「設定する」ボタンをクリック 設定完了 【E. au スマートフォン(iPhone)をご利用の方】 手順1: i.Safariよりメール設定へi.Safariをタップ ii.ブックマーク → auお客さまサポート の順でタップ

- iii.「iPhone x設定ガイド」をタップ
- iv.「カンタン設定はこちら」の中の「迷惑フィルター」をタップ
	- v.「フィルター設定画面へ」をタップ
- vi.ログイン画面が表示された場合は、au ID および パスワード を入力し、「ログイン」 をタップ
- 手順2:メール設定「メールアドレス変更・迷惑メールフィルター・自動転送」をタップ
- 手順3 : Eメール設定「迷惑メールフィルターの設定/確認へ」をタップ
- 手順4:Eメール設定 暗証番号入力「4桁の暗証番号」を入力して「送信」をタップ
- 手順5:迷惑メールフィルター トップ「受信リスト・アドレス帳受信設定へ」をタップ
- 手順6: i.受信リスト設定i.受信リスト設定の有効をタップ
- ii.キーワードに「infosend.jp」(インフォセンド ドット ジェイピー)を入力 iii.入力したキーワードの右側欄が「ドメイン一致」であることを確認。(違う場合は「ド メイン一致」に変更)
- iv.画面最後にある「変更する」をタップ
- 手順7:受信リスト設定 変更確認「OK」をタップ 設定完了